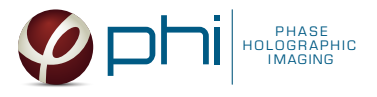

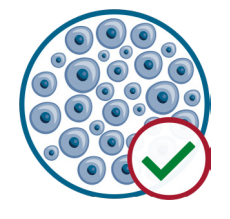

# CELL QUALITY CONTROL ASSAY HOLOMONITOR® APP SUITE PROTOCOL

This protocol helps to set up a Cell Quality Control Assay using HoloMonitor® M4 and the HoloMonitor® App Suite software. The HoloMonitor® Cell Quality Control assay can be used to ensure that the cell count and/or confluence is appropriate at start of an experiment. The Cell Quality Control Assay can also be used as a tool to detect undesired changes in your cell culture as compared to previous experiment(s).

### REQUIREMENTS: OUTPUT: REANALYSIS:

- HoloMonitor® M4, placed in incubator
- HoloMonitor® M4 App Suite
- Culture vessel of choice with cells
- HoloLid™ for selected vessel
- Vessel holder for selected vessel

- Cell count (cells/cm<sup>2</sup>)
- Mean cell area  $(\mu m^2)$
- Mean cell diameter (um)
- Mean cell volume  $(\mu m^3)$
- Confluence (%)

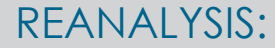

• Guided assays

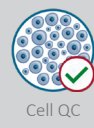

• In-depth assays

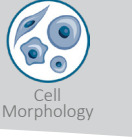

## WORK FLOW:

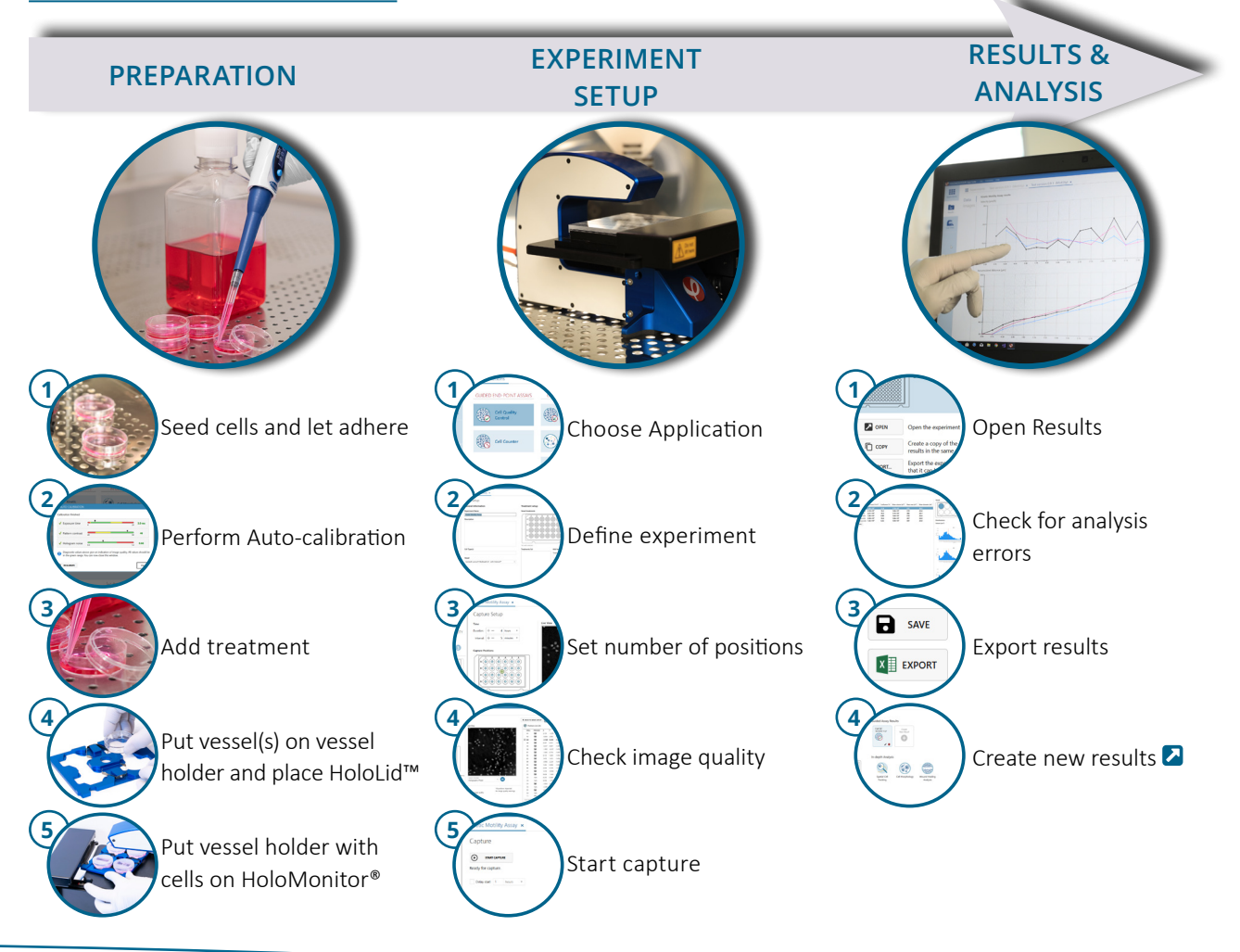

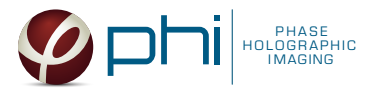

## PREPARATIONS

### **Materials**

- ✓ HoloMonitor® M4, placed inside the incubator
- ✓ HoloMonitor® App Suite software
- $\sqrt{\phantom{a}}$  Cell culture vessel. Please check our  $\lambda$  list with recommended vessels.

#### **Steps**

- 1. Seed the cells with about 10 % confluence (ca.  $12000 - 22000$  cells/cm<sup>2</sup>).
	- ►Please note that too few cells may lead to inadequate results due to auto-focus failure.
- 2. Place the vessel in the incubator and let cells attach for 2-24 hours.
- 3. Start the software and wait for complete instrument initialization.
- 4. Run an auto-calibration. With successful calibration, the instrument is ready to use.
- 5. Sterilize the HoloLids™ according to the specific ■ HoloLid™ protocol.
- 6. Add the treatment to your cells. The final working volumes per well, essential for using HoloLids™, are shown in the table:
- ✓ HoloLid™ for the selected vessel
- ✓ Vessel holder for the selected vessel
- ✓ Cells
- [S](https://phiab.com/reports/manuals/M4-SetupAndOperationManual.pdf)etup and Operational Manual for HoloMonitor <sup>®</sup>M4

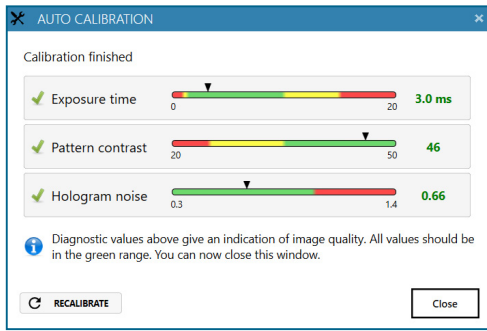

Successful auto-calibration window

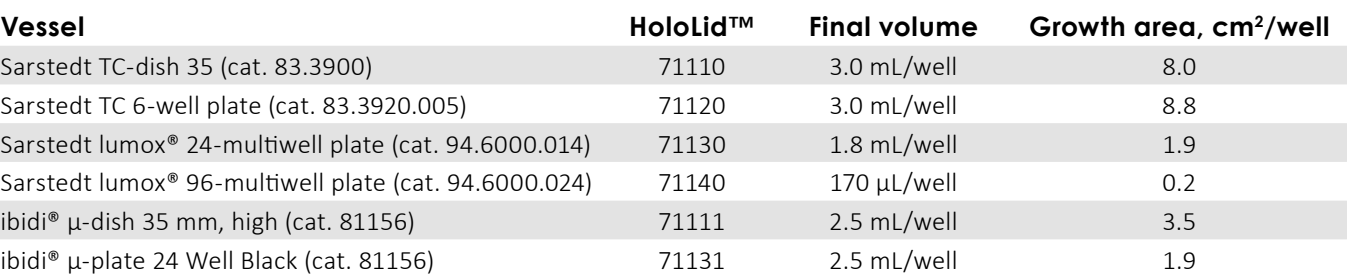

- 7. Slide the cell culture vessel onto the Vessel holder, its grips facing towards you. Ensure that the vessel is parallel to the holder. There is a spring that holds the vessel in place. ►When using multi-well plates, place them with the cut-off corner to the left.
- 8. Replace the standard lids with the HoloLid™.
- 9. Put the vessel holder with the sample on the HoloMonitor® M4 stage and click it to secure.
- 10. Select the Cell Quality Control Assay and proceed by clicking the Setup Assay button.

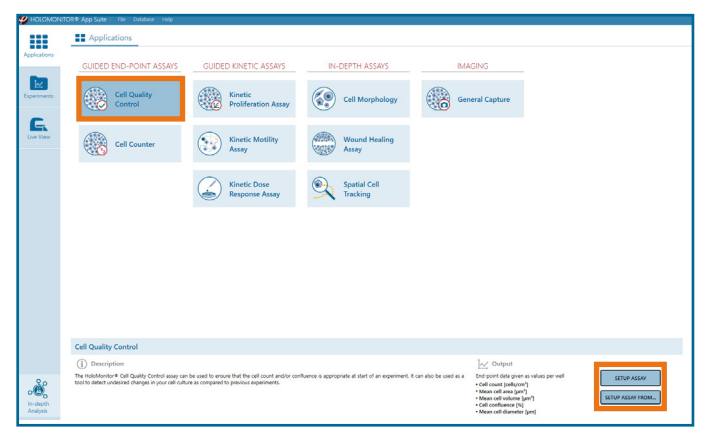

AppSuite main window with selected Cell Quality Control Assay

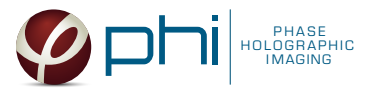

## EXPERIMENT SETUP

Basic setup: describe the experiment and assign treatments/conditions to the wells **1**

- 1. Enter the experiment name, optional experiment description and cell types.
- 2. Select the correct vessel map from the drop-down list.
- 3. Map treatments and conditions on the vessel map. Select wells by marking them with the left mouse button while moving the cursor over the relevant well/s.
- 4. Add the treatment name/s in the text box below the vessel map and click Add /press Enter. Marked well/s are light blue, selected wells will appear dark blue.
- 5. Proceed to Capture setup.

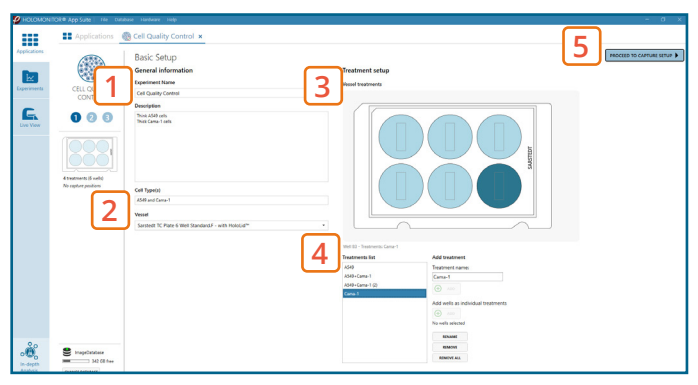

Basic Setup window

#### Capture setup: Select the experiment time settings and choose capture positions **2**

- 1. The number of positions is set by default and can be adiusted.
- 2. Ensure that the storage requirement for the experiment does not exceed the computer capacity.
- 3. Click the positions list button to view the position list.
- 4. Inspect the images by hovering over the image icon in the list. Move the stage to that position by double clicking the icon. If the image quality is poor, a warning sign  $\triangle$  appears. Adjust position location or focus if necessary.
- 5. When satisfied with the experiment setup, click Proceed to Capture.

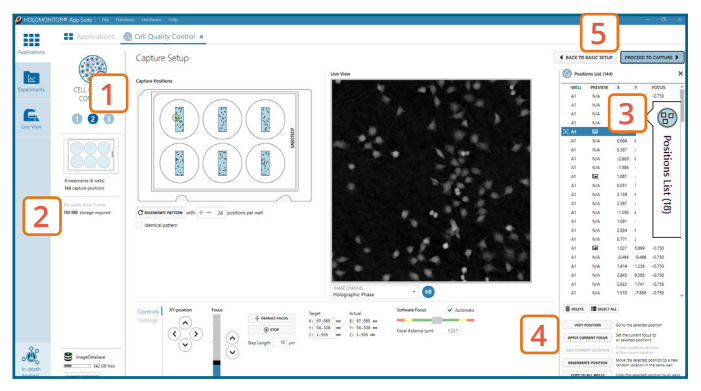

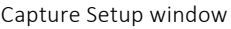

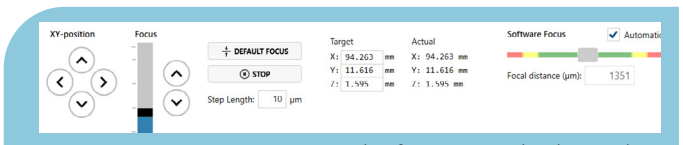

MANUAL FOCUS ADJUSTMENT: The focusing tool is located in the Controls tab. Move the black square or click on the Arrow buttons to move the stage up and down. Save an adjusted focus setting for the selected position by using the Apply Current Focus button. For details, consult the **S** Setup and Operational Manual.

#### Capture: Review the experiment in real-time during the time-lapse **3**

- 1. Click Start Capture.
- 2. To stop the experiment ahead of time, click the stop button. Note that it is NOT possible to restart the experiment once it has been stopped.
- 3. Go to the Experiments tab and open your ongoing experiment to preview the results during the run.
- 4. When the Experiment capture finishes, click the Show Result button to get directly to the Results page.

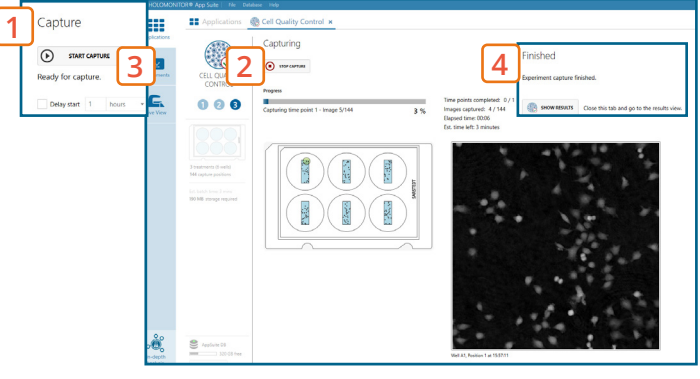

Capture window

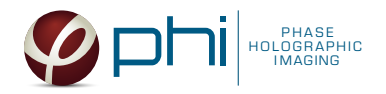

## RESULTS & ANALYSIS

#### Experiments tab

- 1. Click Experiments to see a list of the experiments.
- 2. Click on the experiment title to open an experiment summary.
- 3. Click Open to open the results page.

#### Experiment overview tab

- 1. See the experiment summary, view all images and go to the experiment setup by choosing the respective tab.
- 2. Open the experiment data by clicking on the experiment result icon or its name in the Guided Assay Result list.
- 3. Create New Results from this experiment by clicking the button.
- 4. Reach In-depth Analysis by clicking the respective icon. Cell quality control data results tab
- ✓ The assay results are generated during image capturing.
- ✓ The software automatically analyzes quantitative data generated from each image.
- ✓ For a more detailed analysis all results can be exported.
- 1. The results for each selected well/treatment are presented in a table showing cell count (#/cm<sup>2</sup>), confluence (%), mean cell volume ( $\mu$ m<sup>3</sup>), mean cell area ( $\mu$ m<sup>2</sup>) and mean cell diameter ( $\mu$ m).
- 2. Enlarge the histograms to have a closer look at cell volume ( $\mu$ m<sup>3</sup>) and area distribution ( $\mu$ m<sup>2</sup>).
- 3. For further analysis, export all results to Excel. The exported data include population data based on means, including data for each captured position and standard deviations. Image analysis tab
- ✓ An image analysis algorithm filters out images of poor quality and excludes them from results data.
- ✓ Include or exclude images from results analysis. Seethe  $\blacksquare$  image guide for more information.
- 1. The captured images from the experiment are displayed in a tree-view list. Clicking an item in the tree will show a list of all images contained in the selected level/category.
- 2. Checked check boxes  $-$  all images are included. Empty check boxes  $-$  all images are excluded. Check boxes with a dash — some images are included. Symbols in the list show cell analysis  $\bigoplus$  or image quality  $\bigoplus$  warning.
- 3. It is possible to adjust the Sensitivity of image(s) and view the image threshold and markers.

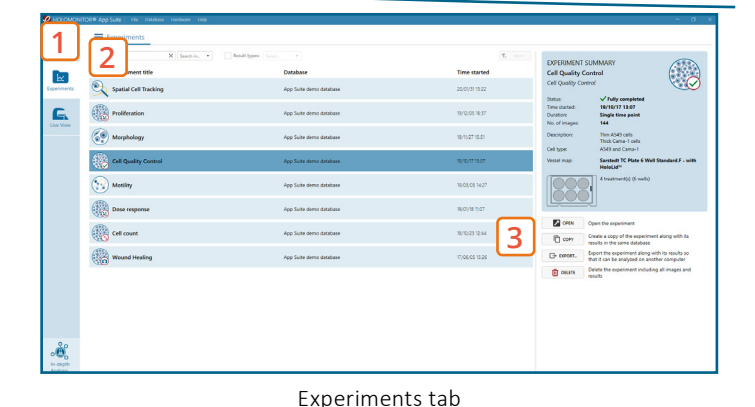

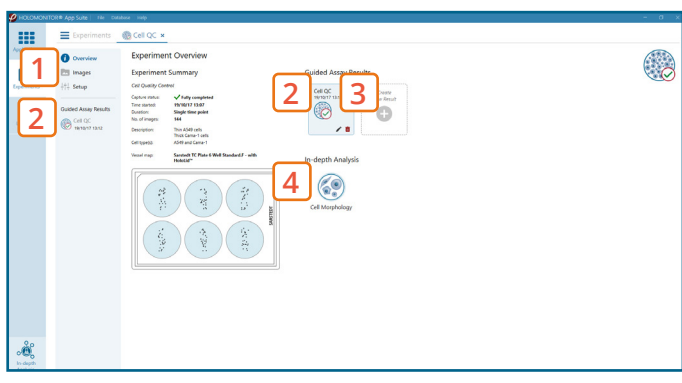

Experiment overview tab

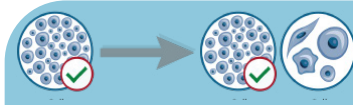

The HoloMonitor® App Suite experiment data can be re-analyzed to [gen](https://phiab.com/reports/manuals/M4-SetupAndOperationManual.pdf)erate results for other assay types. Find more information in the Ooverview and the **S** Setup and Operational Manual.

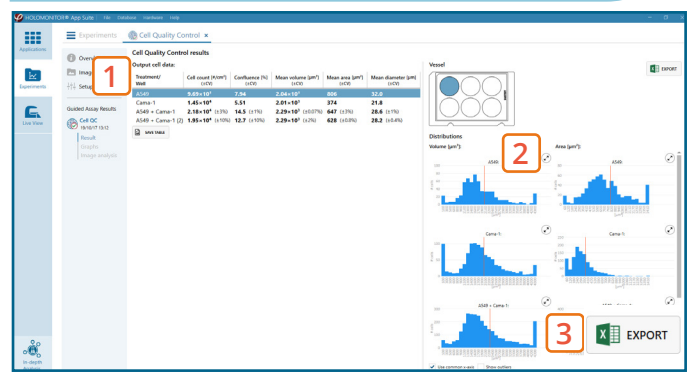

Cell Quality Control results tab

If Coefficient of Variation (CV) values are outside acceptable range user is advised to inspect image quality as described in  $\Box$  [S](https://phiab.com/reports/manuals/M4-SetupAndOperationManual.pdf)etup and Operational Manual, Image Analysis section.

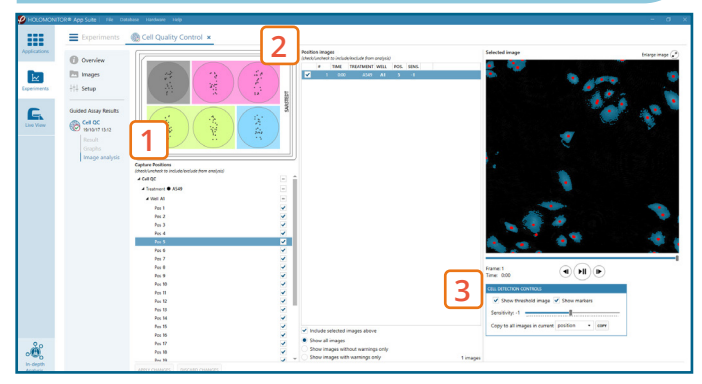

Image analysis tab